**Siemens PLM** Software Greater China Technical Tips & News Hot Line:800-810-1970

2015-3-6

## **Siemens PLM Software** 技術技巧及新聞

歡迎流覽《Siemens PLM Software 技術技巧及新聞》,希望它能成為 Siemens PLM Software 技術支援團隊將 Siemens PLM Software 最新產品更新、技術技巧及新聞傳遞給用戶的一種途徑

#### **Date: 2015/03/06**

#### **Product Release News**

# **1. NX10** 的 **Maintenance** 版本 **NX10.0.1** 已經可以下載啦

我們高興地告知您:NX10 的 Maintenance 版本 NX10.0.1 已經可以下載啦

注意:在下載時需要有效的 WebKey 帳號

下載步驟如下:

 $\dot{\mathbb{B}}$ 動 IE 流覽器,

輸入 URL: *< <https://download.industrysoftware.automation.siemens.com/> >*

- \_ 輸入您的 WebKey Username: <your WebKey User ID>
- \_ 及您的 WebKey Password: <your WebKey Password>
- $\angle$  從 Product updates 分類中,選擇'NX/Unigraphics NX'

\_ 選擇 Maintenance- Release, NX10, 選擇相應的平臺, 下載

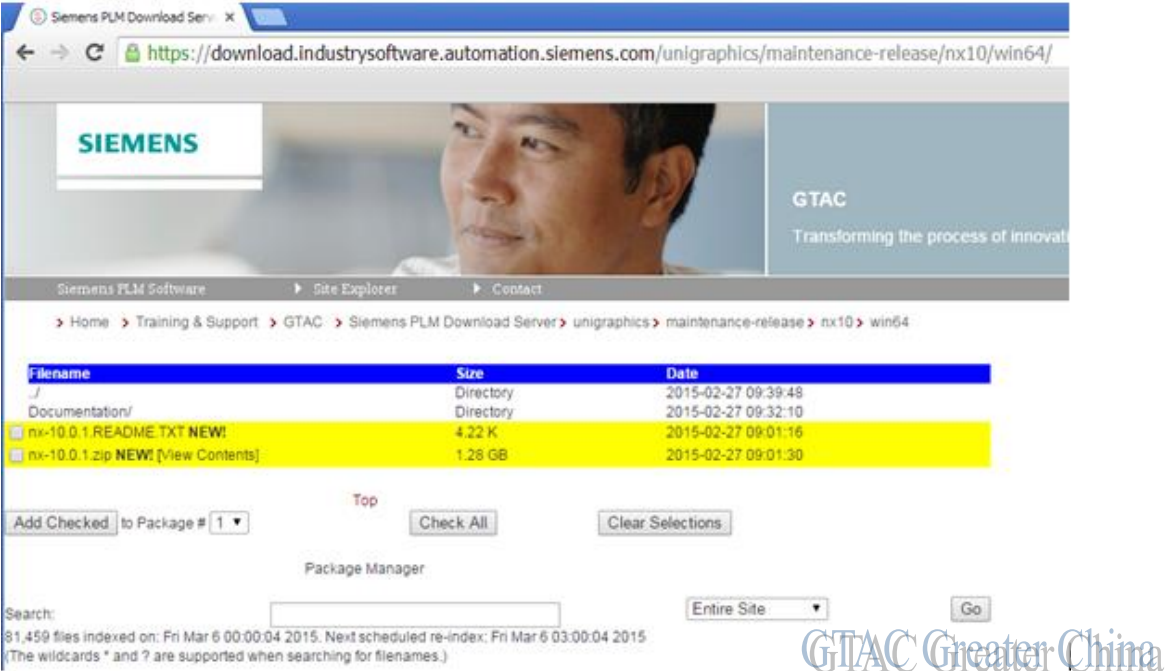

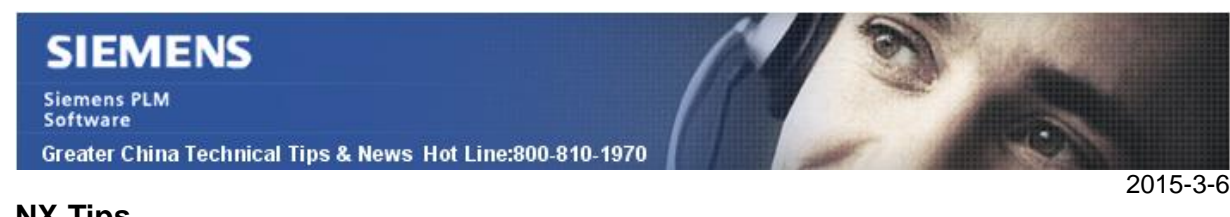

#### **NX Tips**

*2. 當輸出 PDF 檔時的顏色控制*

# 解決方法

選擇: 文件 à 輸出 à PDF

在 'export PDF'的對話方塊中, 展開 ' print properties', 您可以調整顏色設置, 有以下的幾 個選項:

 'As Designed' 'Part Colors' 'Custom Palette' 'Black on White' 'Legacy Colors' 'Colors By Width'

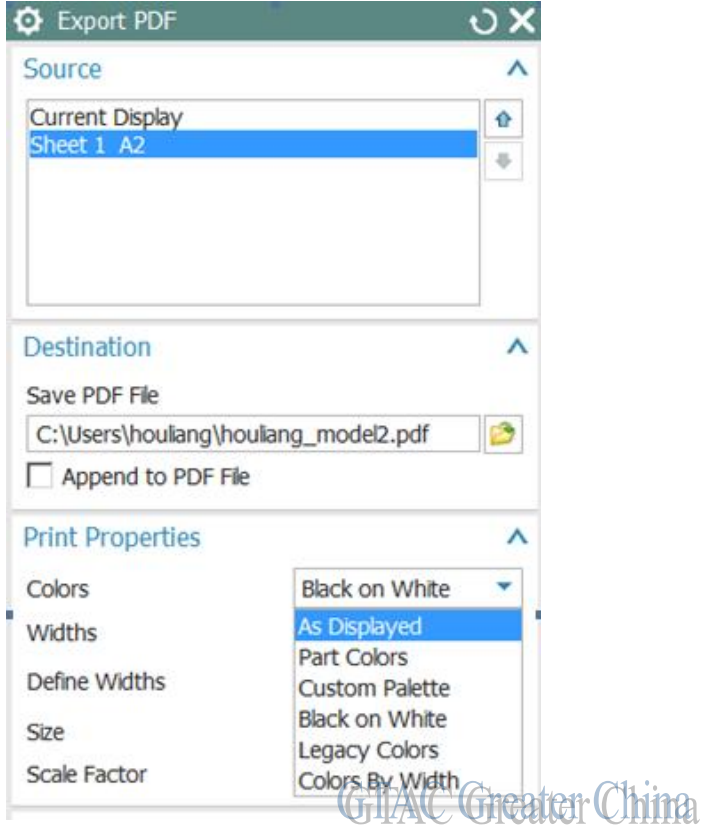

### **Teamcenter Tips**

# *3. 如何清理特定使用者的首選項*

客戶偶爾會遇到針對特定用戶的 Teamcenter 問題。在一些案例中,問題是由於特定使用 者的首選項引起的。該文章會向您展示如何通過 preferences\_managers 工具刪除特定使 用者的首選項。

### 案例如下:

用戶 demo 遇到了 Teamcenter 操作問題。Teamcenter 管理員發現該問題是由該使用者 的特定首選項引起的,因此打算清理 demo 的首選項來解決該問題。

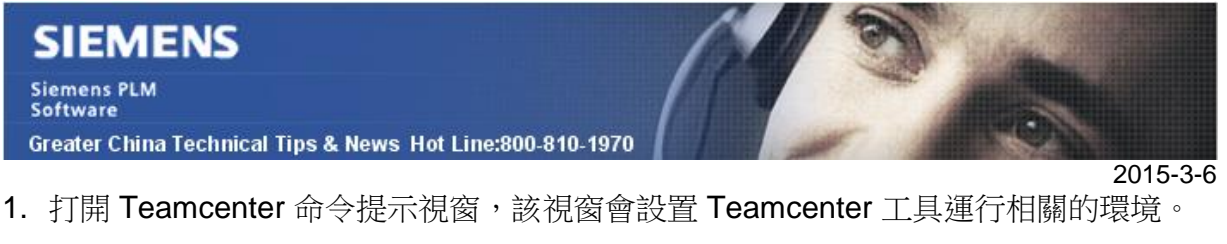

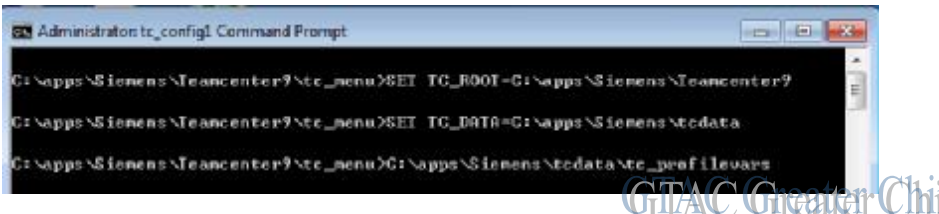

2. 輸入具有特定參數的命令

preferences\_manager –u=infodba –p=\*\*\* -g=dba –mode=clear –scope=USER – target=demo

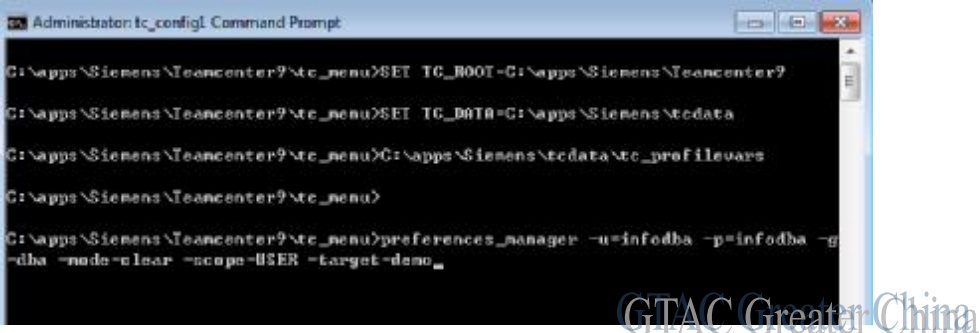

3. 使用者 demo 重新登錄後,系統工作正常。

Greater China ME&S Service Team PRC Helpdesk (Mandarin): 800-810-1970 Taiwan Helpdesk (Mandarin): 00801-86-1970 HK Helpdesk (Cantonese): 852-2230-3322 Helpdesk Email: [helpdesk\\_cn.plm@siemens.com](mailto:helpdesk_cn.plm@siemens.com) Global Technical Access Center: <http://support.ugs.com> Siemens PLM Software Web Site: <http://www.plm.automation.siemens.com> Siemens PLM Software (China) Web Site: [http://www.plm.automation.siemens.com/zh\\_cn/](http://www.plm.automation.siemens.com/zh_cn/)

此e-mail newsletter 僅提供給享有產品支援與維護的Siemens PLM 軟體使用者。當您發現問題或 希望棄訂,請發送郵件至 helpdesk cn.plm@siemens.com聯繫,如棄訂,請在標題列中注明"棄 訂"